# Wire Transfer User Guide

July 2022

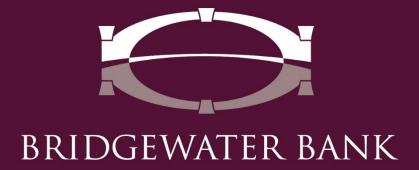

# **Table of Contents**

| Introduction                            | 5  |
|-----------------------------------------|----|
| Getting Started                         | 6  |
| General Information                     | 6  |
| Setup Out of Band                       | 7  |
| Establish Payees                        | 8  |
| Payees Table                            | 11 |
| Create a Wire                           | 12 |
| Create a Free Form Wire                 | 12 |
| 1.) Select                              | 12 |
| 2.) Request                             | 12 |
| 3.) Confirm                             | 15 |
| 4.) Approve and Release                 | 16 |
| Create a Wire from an Existing Template | 17 |
| 1.) Select                              | 17 |
| 2.) Request                             | 17 |
| 3.) Confirm                             | 18 |
| 4.) Approve and Release                 | 19 |
| Create a Wire from a Payee              | 20 |
| 1.) Select                              | 20 |
| 2.) Request                             | 20 |
| 3.) Confirm                             | 20 |
| 4.) Approve and Release                 | 20 |
| Manage Wire Templates                   | 22 |
| Create Templates                        | 22 |

| Maintenance Templates      | 26 |
|----------------------------|----|
| Payment Activity           | 28 |
| Current Activity           | 28 |
| Wire Search Results        | 29 |
| Activity Table             | 31 |
| Payment Statuses           | 32 |
| Future Payments            | 33 |
| Filter Transactions        | 34 |
| Payment History            | 35 |
| Search Transactions        | 35 |
| Recurring Transfers        | 36 |
| Best Practices             | 37 |
| Online Wire Transfer FAO's | 37 |

## Introduction

Welcome to Bridgewater Bank Online Wire Transfer Services! Wire Transfers are the fastest and most convenient way to move funds. While traditional wire services are available at every branch, you can save time and money by initiating your own wire transfers online. Funds transferred by wire are considered collected funds and made available by the beneficiary bank at the time of posting which is typically on the same business day for domestic wires. International wires may take a little more time depending on the intermediary banks and time zone differences. Online Wire Transfer Services allow you to optimize the timing of payment and maintain better control over your funds.

# **Getting Started**

## **General Information**

- Contact the Business Services Team for technical support. They can be reached M-F, 8:30a.m.-4:30p.m. at 952.542.5100 (ask for Business Services) or\_ hello@bridge2bwb.com.
- Three different types of wire payments can be initiated from The Bridge:
  - Domestic USD wires sent in US funds to a beneficiary bank within the United States
  - International USD wires sent in US funds to a beneficiary bank outside of the United States
  - Foreign Exchange wires sent in foreign currency to a beneficiary bank outside of the United States
- The cutoff time for wires sent in USD is 4:00 pm CST and wires sent in foreign currency is 3:00 pm CST.
  - There is a notification at the top of the wire screens acknowledging the cutoff time. If wires are initiated past the cut, the next available payment date will be displayed.
- Bridgewater follows the Federal Reserve's processing dates. You can originate
  wires on holidays, but they will technically not be initiated until the following
  business day. For an up-to-date Federal Reserve Holiday calendar, reference\_
  <a href="http://www.federalreserve.gov/aboutthefed/k8.htm">http://www.federalreserve.gov/aboutthefed/k8.htm</a>.
- Bridgewater strongly recommends dual control for all online payments. For more information on user settings needed to establish this, reach out to Business Services.

## **Setup Out of Band**

You will need to establish your Out of Band PIN prior to initiating wire transfers. This feature allows automated multi-layered security to ensure your funds are safe.

• Select My Settings – My Profile

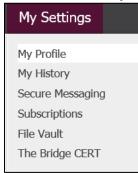

• Select Credentials located on the right-hand side of the screen

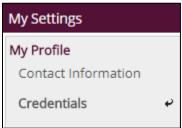

- Enter PIN
- Select Update Credentials

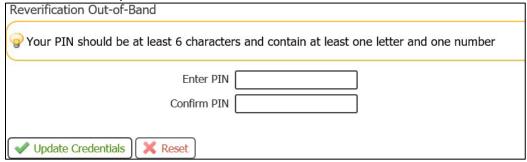

## **Establish Payees**

Prior to initiating your templated wires, you must ensure Payees are established. Payees are not required for one-time wires sent manually.

Select Payee Maintenance under the Payments & Transfer Tab

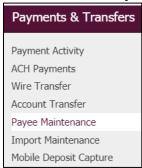

• Select Create Payee

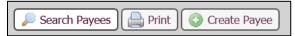

- Enter the *Payee Information* 
  - o Payee Name: Enter Name of Payee
  - o Payee ID: Enter ID associated with Payee
  - o Payee Type: Enter if this Payee is a Business or Individual
  - o Display Name: Enter Nickname of Payee
  - o Address (Optional): Enter Address of Payee
  - Email (Optional) Enter Email of Payee (this can be used to send receipt of payment)
- Select Add Account

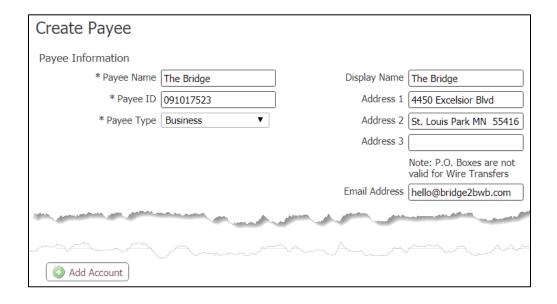

- Enter the Account Information
  - o Account Name: Payee Name will flood over
  - Beneficiary ID Type: Select the correct Beneficiary ID Type (typically Account Number unless used for International Wires)
  - o Account Number: Enter the Account Number
  - Select the Wire information box
    - You can also select ACH Information if you intend to originate ACH transfers to this Payee. See the ACH User Guide for details.

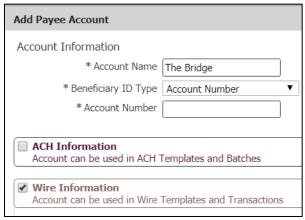

- Enter the Beneficiary Information
  - o Beneficiary Bank ID
  - o Beneficiary Bank Name
  - Beneficiary Bank Address
  - o Beneficiary Bank Country
  - o International Routing Number (if applicable)
  - Beneficiary ID Type
  - o Beneficiary ID
  - o Beneficiary
  - Country
  - o (Optional) Contact Name
  - o (Optional) Phone Number
  - o Correspondent Bank ID (if applicable)
  - Correspondent Bank ID Type (if applicable)
  - o Correspondent Bank Name (if applicable)
- Select Save

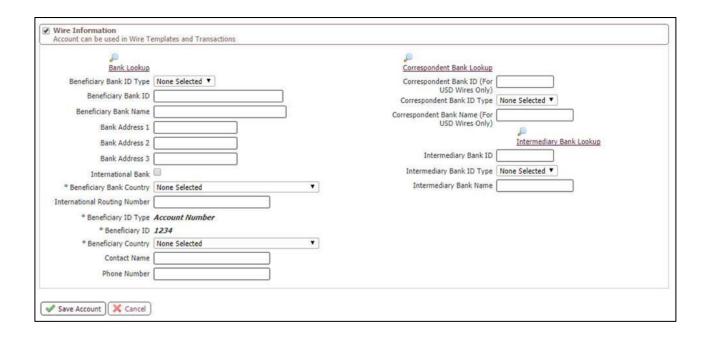

## **Payees Table**

The Payee Table displays summary information about payees and their accounts. Users can view payee details, edit or delete a payee, or make a payment from this location.

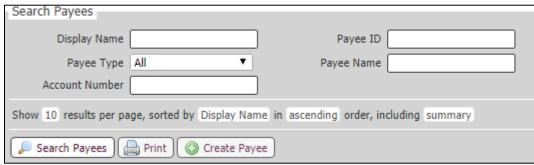

- Each row of the table contains a summary of a single payee.
  - Edit Select Edit to edit the details of the Payee.
    - Note: The user will be notified the changes being saved will affect all future payments and may require approval for those utilizing dual control.
  - o **Make Payment** Select Make Payment to initiate a payment from the Payee section.
- Table data can be sorted by clicking on the table headings *Display Name*,
   *Payee ID*, *Payee Name*, and *Payee Type*. The heading which is currently being used to sort the table will display a triangle to the right. Selecting the triangle will change the order from ascending to descending.

## Create a Wire

The creation of a wire occurs in four steps (*Select, Request, Review, Complete and Release*).

• Select Wire Transfer under the Payments & Transfer tab

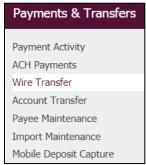

## **Create a Free Form Wire**

## 1.) Select

• Select Single Free-Form Wire

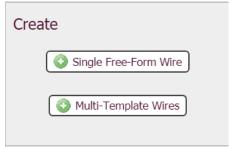

To view how to setup templates, go to Manage Wire Templates section

**NOTE**: The application saves a draft every 20 seconds while creating or editing a batch or template and displays a notification banner to advise the user of this action.

## 2.) Request

- Enter the Account Information
  - Select Payment Date
    - Wires can be initiated 10 days in advance
  - Select Debit Account
  - Originator Name will flood from the Company
    - Note: Origination information will be sent with information on the actual account which may differ from how the online banking profile is titled.
  - o Originator Address will flood from the Company
  - Select the appropriate payment currency
  - Enter the dollar amount

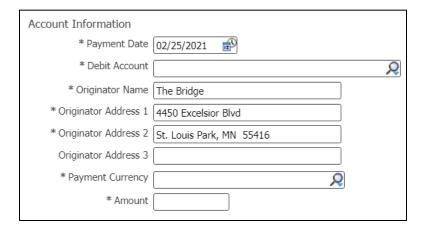

- Enter the Beneficiary Information
  - o Enter Beneficiary Name
  - Select the Beneficiary Account Type
  - o Enter the Beneficiary ID
  - o Enter the Beneficiary Address
  - Select the Beneficiary Country
  - o (Optional) Enter the Beneficiary Contact Name
  - o (Optional) Enter the Beneficiary Contact Phone Number

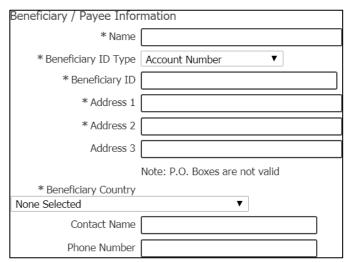

- Enter the Beneficiary Bank Information
  - Select Bank Lookup to search for the Beneficiary Bank by Bank Name, Bank ID, City, or State Abbreviation
  - Enter the Beneficiary Bank Name
  - Select the Bank ID Type
  - Enter the Beneficiary Bank ID
  - Enter the Beneficiary Bank Address
  - Select International Bank if applicable
  - Select the Beneficiary Bank Country
  - o Enter the International Routing Number if applicable

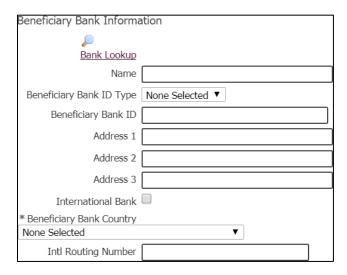

- If a Correspondent Bank is required, expand Additional Bank Information
- Enter the Correspondent Bank details
  - Select Bank Lookup to search for the Correspondent Bank by Bank Name,
     Bank ID, City, or State Abbreviation
  - Select Correspondent Bank ID Type
  - Enter Correspondent Bank ID
  - Enter Correspondent Bank Name

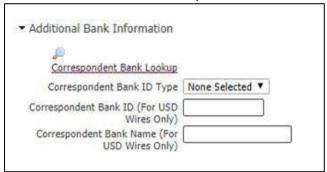

- Enter Additional Reference Information if applicable
  - o (Optional) Enter Purpose of Payment
  - o (Optional) Enter Additional Information to Beneficiary

Note: Do not use the 4<sup>th</sup> field if Purpose of Payment is entered. This information will not be sent.

| Additional Reference Information       |                                                                                      |                       |
|----------------------------------------|--------------------------------------------------------------------------------------|-----------------------|
| Purpose Of Payment                     |                                                                                      |                       |
| Additional Information For Beneficiary |                                                                                      |                       |
|                                        | Note: Do not use the 4th Additional Information For Beneficiary section if Purpose o | f Payment is entered. |

- (Optional) Save As Repetitive Wire the payment will be saved as a repetitive template
  - o Note: Repetitive templates allow for the creation of a wire with the exact

same details including dollar amount. No modifications can be made.

- (Optional) Save As Payee the beneficiary information will be saved as a Payee to use for future payments
- (Optional) Select Notify Me to receive notifications on this particular wire. Status changes include:
  - o Pending Actions (recommended) Action needed
    - The wire may require approval or modifications.
  - o System Events The wire has been delivered to the financial institution.
  - Complete Unsuccessful (recommended) The wire delivery attempt failed.
  - Complete Successful (recommended) The wire delivery attempt was successful.
  - Early Action Taken The wire is dated for the future and was approved prior to the day it is scheduled to be sent to the financial institution.
  - Early Action Removed The wire is part of a recurring series or is dated for the future and transaction information, such as a payee, has been canceled or deleted.
  - Expired (recommended) The wire has expired.

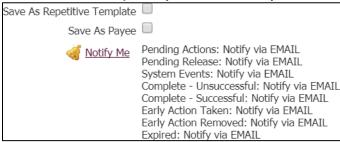

Select Request Transfer

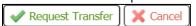

#### 3.) Confirm

• Review the transfer details and select confirm

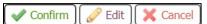

• Complete the Out of Band Reverification

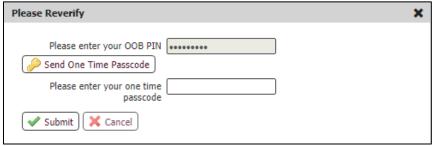

## 4.) Approve and Release

- Go to Payments & Transfers Payment Activity
- Select the box on the left-hand side of the appropriate transfer
- Select Release
  - o Those under dual control will need to Approve and Release

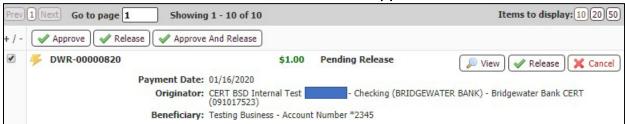

• Confirm the Approval

# Create a Wire from an Existing Template

Wires can be created from existing templates.

#### 1.) Select

- Enter any portion of the template name in the Select Template field
- Select the appropriate template
  - Each transfer will have the two template types on the right-hand side of the name
    - Repetitive Template will populate with information defined within the template and only allow the date field to be edited
    - Semi-Repetitive Template (more commonly used) will populate with information defined within the template and allow specific fields, such as the dollar amount, to be edited each time.

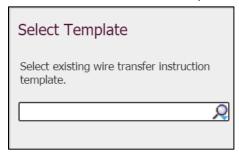

#### 2.) Request

- Enter all required fields that are editable
- (Optional) Select Notify Me to be notified of wires on this template
  - o Pending Actions (recommended) Action needed
    - The wire may require approval or modifications.
  - o System Events The wire has been delivered to the financial institution.
  - Complete Unsuccessful (recommended) The wire delivery attempt failed.
  - Complete Successful (recommended) The wire delivery attempt was successful.
  - o **Early Action Taken** The wire is dated for the future and was approved prior to the day it is scheduled to be sent to the financial institution.
  - Early Action Removed The wire is part of a recurring series or is dated for the future and transaction information, such as a payee, has been canceled or deleted.
  - Expired (recommended) The wire has expired.
- (Optional) Select Recurring Options
  - Select the Start Date
  - Select End Date
    - Transaction Repeats Indefinitely wire will continue until terminated by the user

- Transaction Repeats Until End Date wire will continue for a limited time defined by the End Date selected by the user
- Fixed Number of Transactions wire will continue for a fixed number of transactions which will need to be defined by the user
- Select Transfer Frequency
  - Daily user can select Monday thru Friday or specific days
  - Weekly user can select the specific day of the week
  - Bi-Weekly user can select specific date of the transfer every other week
  - Semi-monthly user can select the two times each month the transfer will take place
  - Monthly user can select the specific day each month
  - Annually user can select the specific date each year
- Select Save

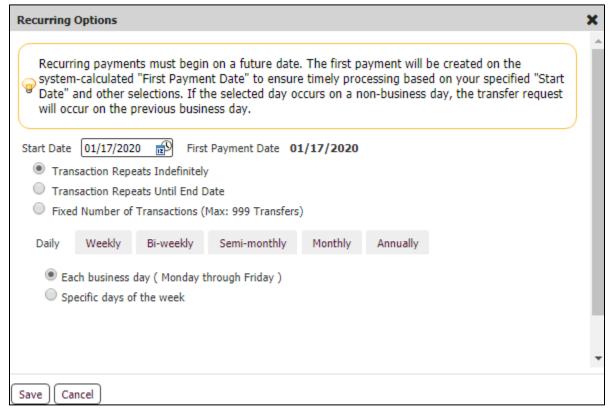

Enter a Recurring Series Name

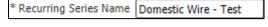

Select Request

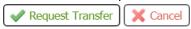

## 3.) Confirm

• Review the transfer details and select confirm

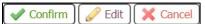

## 4.) Approve and Release

- Go to Payments & Transfers Payment Activity
- Select the box on the left-hand side of the appropriate transfer
- Select Release
  - o Those under dual control will need to Approve and Release

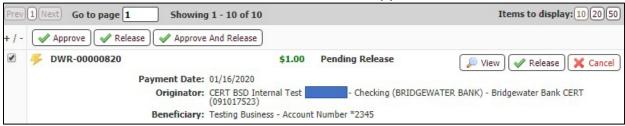

• Confirm the approval

# Create a Wire from a Payee

## 1.) Select

Enter any portion of the payee name in the Select Payee field

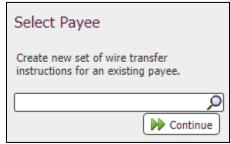

## 2.) Request

- Information associated with the Payee will flood over
- Enter all required fields that are editable
- (Optional) Select Notify Me to be notified of wires on this particular template
  - o Pending Actions (recommended) Action needed
    - The wire may require approval or modifications.
  - o System Events The wire has been delivered to the financial institution.
  - Complete Unsuccessful (recommended) The wire delivery attempt failed.
  - Complete Successful (recommended) The wire delivery attempt was successful.
  - Early Action Taken The wire is dated for the future and was approved prior to the day it is scheduled to be sent to the financial institution.
  - Early Action Removed The wire is part of a recurring series or is dated for the future and transaction information, such as a payee, has been canceled or deleted.
  - Expired (recommended) The wire has expired.
- Select Request

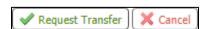

## 3.) Confirm

• Review the transfer details and select confirm

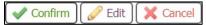

#### 4.) Approve and Release

- Go to Payments & Transfers Payment Activity
- Select the box on the left-hand side of the appropriate transfer
- Select Release
  - o Those under dual control will need to **Approve and Release**

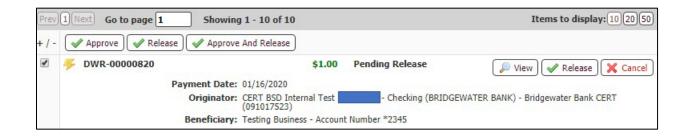

# **Manage Wire Templates**

- View, create, edit, and delete wire templates from *Manage Templates*.
- Select Manage Templates on the right-hand side of the screen

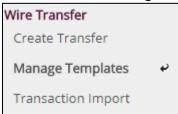

# **Create Templates**

• Select Create Template

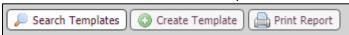

• Free Form Template – Create

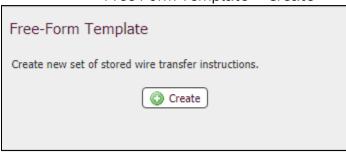

- Select the appropriate template setting
  - Repetitive Template information defined within the template is hard-coded, the only field that can be edited it the date.
  - Semi-Repetitive Template information defined within the template with specific fields allowed for editing, such as the dollar amount
- Enter the **Template Name**
- Enter the Account Information
  - Select Debit Account
  - Originator Name will flood from the Company
    - Note: Origination information will be sent with information on the actual account which may differ from how the online banking profile is titled.
  - Originator Address will flood from the Company
  - Select the appropriate payment currency

#### Enter the dollar amount

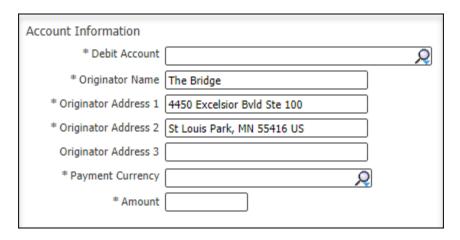

- Enter the Beneficiary Information
  - Enter Beneficiary Name
  - Select the Beneficiary Account Type
  - Enter the Beneficiary ID
  - Enter the Beneficiary Address
  - Select the Beneficiary Country
  - (Optional) Enter the Beneficiary Contact Name
  - (Optional) Enter the Beneficiary Contact Phone Number

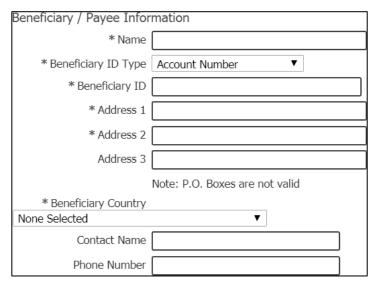

- Enter the Beneficiary Bank Information
  - Select Bank Lookup to search for the Beneficiary Bank by Bank Name, Bank ID, City, or State Abbreviation
  - Enter the Beneficiary Bank Name
  - Select the Bank ID Type
  - Enter the Beneficiary Bank ID

- Enter the Beneficiary Bank Address
- Select International Bank if applicable
- Select the Beneficiary Bank Country
- Enter the International Routing Number if applicable

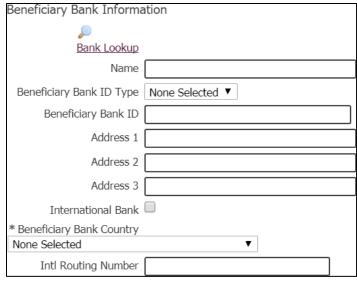

- o If a Correspondent Bank is required, expand Additional Bank Information
- Enter the Correspondent Bank details
  - Select Bank Lookup to search for the Correspondent Bank by Bank Name, Bank ID, City, or State Abbreviation
  - Select Correspondent Bank ID Type
  - Enter Correspondent Bank ID
  - Enter Correspondent Bank Name

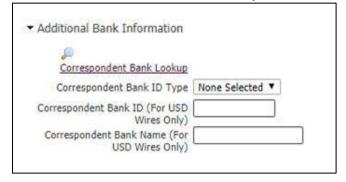

- o Enter Additional Reference Information if applicable
  - (Optional) Enter Purpose of Payment
  - (Optional) Enter Additional Information to Beneficiary

Note: Do not use the 4<sup>th</sup> field if Purpose of Payment is entered. This information will not be sent.

| Additional Reference Information                                                                          |  |  |  |  |  |
|----------------------------------------------------------------------------------------------------|--|--|--|--|--|
| Purpose Of Payment                                                                                        |  |  |  |  |  |
| Additional Information For Beneficiary                                                                    |  |  |  |  |  |
| Note: Do not use the 4th Additional Information For Beneficiary section if Purpose of Payment is entered. |  |  |  |  |  |
| o Select Save Template                                                                                    |  |  |  |  |  |

✓ Save Template X Cancel

# **Maintenance Templates**

- Select Manage Batch Templates
- Select **Edit** to edit details within the template
  - Note: Edits to the template will affect all future and recurring payments initiated from the template and may need to be reapproved
- Select the Red X on the left-hand side of the template to **Delete**

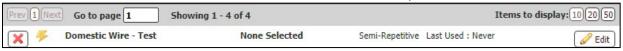

## Search Templates

- Enter the search criteria to locate a specific template.
  - O Note: If all fields are left blank, all available templates will be displayed
  - Enter any portion of the Template Name
  - Enter Correspondent Bank ID
  - Enter Amount
  - Select the appropriate Debit Account
  - o Enter Beneficiary Bank Name
  - Enter Beneficiary Bank ID
  - o Enter Beneficiary Bank Name
  - Enter Beneficiary ID
- Select Search Templates

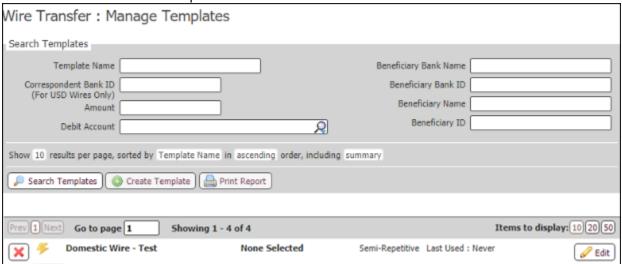

- Templates can be maintenance from this screen
  - o Select **Edit** to edit details within the template
    - Note: Edits to the template will affect all future and recurring payments initiated from the template and may need to be reapproved

- o Select the Red X on the left-hand side of the template to **Delete**
- $\circ$   $\,$  Note users who only have auditing capabilities will have the option to select  $\pmb{\mathsf{View}}$

# **Payment Activity**

The Payment Activity function allows users to see information related to all payment types (ACH, Wires, Account Transfers.

Go to Payments & Transfers – Payment Activity

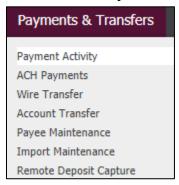

## **Current Activity**

- The user is brought to the **Current Activity** page which provides the following information
  - Dollar amounts of payments
  - o Ability to view details of specific transactions
  - Status of transactions
  - o Option to Edit
  - Approval needs

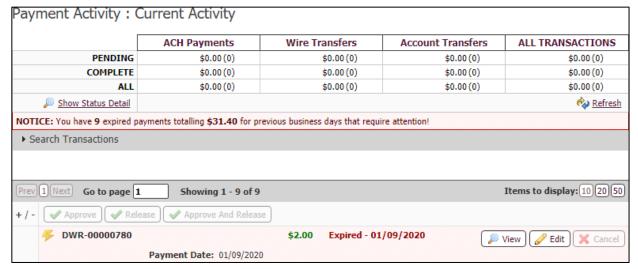

## Wire Search Results

- The Wire Search Results include the following details
  - o Pending dollar amount and number of all pending Wire transfers
  - Completed options dollar amount and number of all completed Wire transfers
  - All dollar amount and number of all Wire activity which will be delivered to the Bank
  - Show Status Detail provides a more granular view of the pending and completed transactions
    - Pending Approval dollar amount and number of wire transactions pending approval
    - Pending Release dollar amount and number of wire transactions pending release
    - Other Pending wire transactions that are pending delivery to the bank
    - Successful dollar amount and number of all completed wire payments delivered to the Bank
    - Unsuccessful dollar amount and number of Wire transactions which failed their delivery to the Bank.

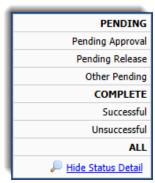

- Refresh select refresh if the user made any changes and would like to update the dashboard
- o Enter Search criteria
  - Note: If all fields are left blank, all available templates will be displayed
  - Enter any portion of the Tran Number (Transaction ID) affiliated with the wire
  - Enter any portion of the **Name** of the Recurring Series
  - Enter the Amount
  - Select the **Status**
  - Select the **Entry Method** manual or imported
  - Enter the **Import File** name

- Enter any portion of the Payee
- Enter any portion of the **Beneficiary** Name
- Enter any portion of the Originator's Name
- Enter the Correspondent Bank ID
- Enter the **Debit Account**
- Enter the Sender's Reference
- Select Recurring Payments Only
- Select Search

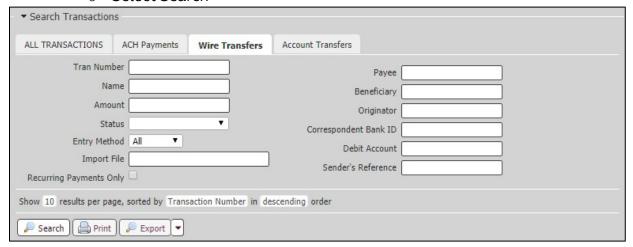

# **Activity Table**

The Activity Table displays summary information about current day wire transfers.

- Approve approve wire transfer is under dual control and requires approval.
  - o Note: All wires must also be Released
  - Note: You can bulk approve by selecting multiple boxes of the corresponding payments and selecting Approve
- Release allows the wire to be released to the Bank
- Approve and Release wires under dual control can be approved and released in one step

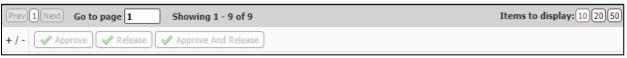

- View Allows the user to view the content of the wire transaction.
  - Users under dual control can Reject the transfer from this option to require the transfer to be edited
- Approve approve Wire Transfers under dual control
- **Edit** Allows the user to edit wire transactions with the status of Rejected or Pending Approval.
- Cancel Allows the user to cancel the Wire transactions.
  - Note: Because of how quickly wires are sent, contact Business Services if you need to cancel a wire.

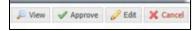

# **Payment Statuses**

- Canceled The wire transaction has been canceled by a user and not sent to the Bank.
- Completed- The wire transaction was successful delivered to the Bank.
- **Expired** The wire transaction was under dual control, not approved prior to the cut-off time, and not delivered to the Bank.
- **Pending Delivery** The wire transaction has been completed by the user and is pending delivery to the Bank.
- **Pending Approval** The wire transaction requires approval by another user with approval entitlements.
- Pending Release The wire transaction must be released to be sent to the Bank.
- **Rejected** The wire transaction has been rejected by the approver and is able to be edited by the initiator. Once the modifications are complete, the initiator can resubmit the payment.
- **Reversed** The wire transaction was reversed.
- Unsuccessful The wire transaction was not delivered to the Bank.

# **Future Payments**

 Under Payment Activity, select Future Payments on the right-hand side of the screen

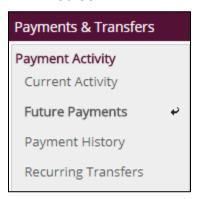

- A calendar will display the transactions that will process on that day
- Select the Forward Arrow on the left-hand side to advance to the next month
- Select the Week option to view transactions in weekly increments

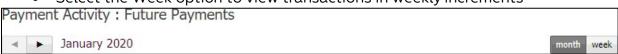

- Select a single transaction on the calendar by clicking on the transaction name or ID.
- If there are multiple transactions in the day, click on the white space of that date to view the additional transactions.
- Recurring transactions will have an icon of a calendar and clock. Hovering over this icon will show the details of the recurring frequency.

## **Filter Transactions**

- Expand the Filter Transactions section to filter future dated transaction activity.
  - o Product select the payment type
  - o Included Transactions all, recurring, or one-time
  - o Entry Method manual or imported files
  - o Import File enter a portion of the name of the imported file
- The information will display immediately beneath this section

| ▼ Filter Transactions |                    |              |       |
|-----------------------|--------------------|--------------|-------|
|                       |                    |              |       |
| Product               | ALL TRANSACTIONS ▼ | Entry Method | All ▼ |
| Included Transactions | All Transactions ▼ | Import File  |       |

# **Payment History**

Under Payment Activity, select Payment History

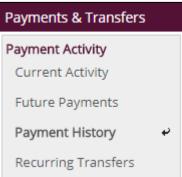

## **Search Transactions**

- Select the Wire Transfers tab
- Enter the Search Criteria
  - o Enter Search criteria
    - Note: If all fields are left blank, all available templates will be displayed
    - Enter any portion of the Tran Number (Transaction ID) affiliated with the wire
    - Enter any portion of the Name of the Recurring Series
    - Enter the Amount
    - Select the **Status**
    - Select the Entry Method manual or imported
    - Enter the Import File name
    - Enter any portion of the Payee
    - Enter any portion of the Beneficiary Name
    - Enter any portion of the Originator's Name
    - Enter the Correspondent Bank ID
    - Enter the **Debit Account**
    - Enter the Sender's Reference
    - Select Recurring Payments Only
  - Select Search
  - User can also Print or Export this information

# **Recurring Transfers**

• Under Payment Activity, select Recurring Transfers

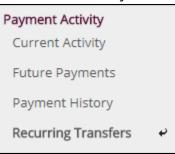

- Select the Wire Transfers tab
- Enter the Search Criteria
  - o Name enter any portion of the transaction's name
  - o Amount enter the amount of the transaction
  - o Status select the status of the transaction
  - o Beneficiary enter a portion of the beneficiary's name
  - o Originator enter the originating account
- Select Search

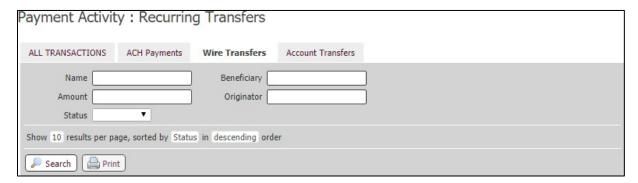

## **Best Practices**

- It is highly recommended that all new and requested modified wire instructions be verbally verified with the beneficiary prior to wire submission.
- When sending international wires, each country may require additional information that is a necessitate for wire processing. Some countries' required information examples could be any of the following items like beneficiary contact information, reason of payment, transit/routing code, etc. Please verify that all required wire information is included prior to submitting the wire.
- All computers originating wires online should have working anti-virus software, and the software should be regularly updated. All computers should also update any published patches to their operating system.
- Limit access to authorized personnel only.
- Educate employees on fraud and prevention.
- Limit activity to a small number of accounts.
- Dual Control is a highly recommended best practice to mitigate operational and fraud risk. All wires initiated online would need to be reviewed and approved by another individual within the company.
- All clients allowed online wire access are subject to an on-site risk assessment conducted by a Bridgewater Bank employee. In lieu of an on-site assessment, the Bank may ask you to conduct a self-risk assessment to ensure all obligations listed in the wire agreement are being adhered to. Failure to comply with Bank requests for information may result in the termination of online wire services.

# Online Wire Transfer FAQ's

#### Who do we contact for technical support?

• The Bridgewater Business Services Team can be reached at 952-542-5100 or bizservices@bwbmn.com. Bank hours are: M-F, 8:30AM-4:30PM.

#### What security features does Bridgewater offer for online wire transfers?

All users access online banking through a secure browser or soft token login. Users
with access to initiate wire transfers online are required to use an Out of Band
authentication code for wire processing. In addition, we strongly urge you to use
Dual Control.

## What is Dual Control?

• Dual Control requires all wires initiated to be approved by another user within the company and is a highly recommended as a best practice.

## What are the benefits of Dual Control?

 Dual Control reduces the risk of fraud and human error by having another user review transaction information for validation and accuracy prior to the wire being processed.

## What is Bridgewater's out of band authentication code?

 Bridgewater's out of band authentication code requires all users who originate wire transfers online to input the received emailed or texted code prior to wire being ready for release.

## What time during the day are wire transfers processed?

 Outgoing and Incoming wire transfers are processed from 8:30AM until 4PM CST, with an exception of International Outgoing wire transfers having a cutoff of 3PM CST.

## Will a confirmation email be sent after the wire transfer is processed?

• An automated system generated message sent via email will be sent to the email/s provided at setup. The email will include an IMAD and OMAD.

## What does the status of "Pending Release" mean?

• The wire has not yet been completed as it still requires a user to release it for processing. When you are ready to process the wire, view the wire under Payments & Transfers menu to select Payment Activity. Click the "release" button option for the wire so it can be received by Bridgewater Bank.

## What is an International Transit/Routing Code?

 Some countries require a Transit or Routing Code to be included in the wire information for processing.

#### What is Bridgewater's Holiday Policy?

• You can initiate wires on these Holiday's, but they will not be sent until the following business day. For any holidays falling on Saturday, Federal Reserve Banks and branches will be open the preceding Friday. For holidays falling on Sunday, all Federal Reserve offices will be closed the following Monday. Please reference our Holiday Schedule.